## **Navodila za namestitev in uporabo na telefonu**

**1.** V Google Play ali App Store poiščite aplikacijo Zoom Cloud meetings in **jo namestite** ter nato **odprite.**

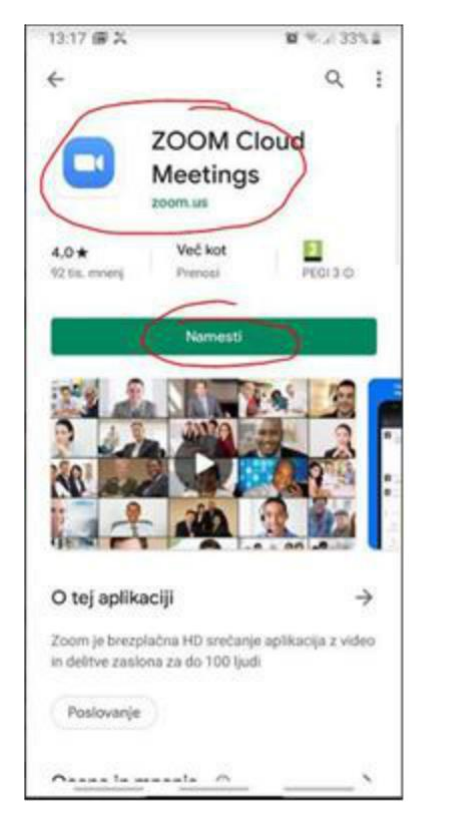

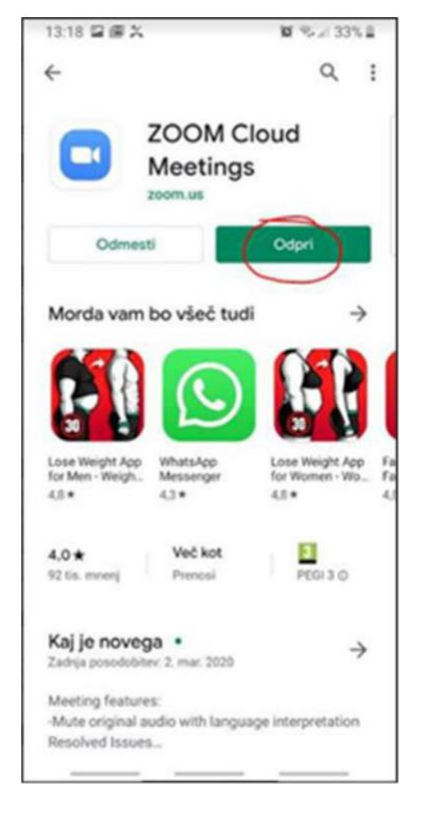

**2.** V oknu, ki se odpre, kliknite na **Join a Meeting**. Če vas opozori na terms and policies, kliknite na **Continue.**

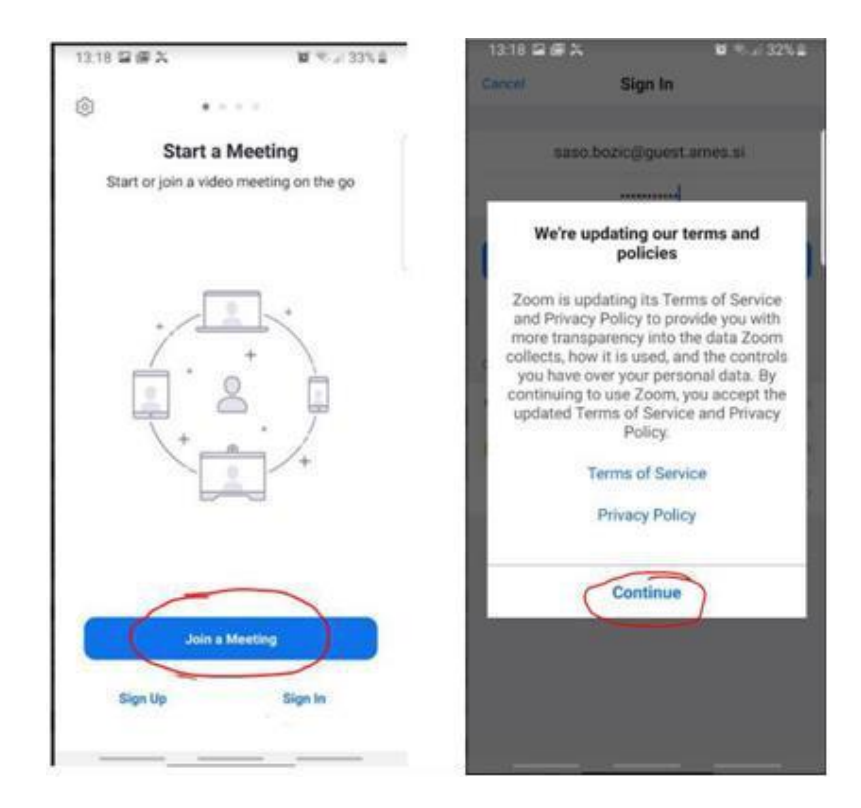

**3.** Da se lahko pridružite srečanju, **vpišite ŠTEVILKO SREČANJA** (Meeting ID), ki vam jo je poslal učitelj, vpišite svoje ime in priimek ter kliknite na **Join meeting**.

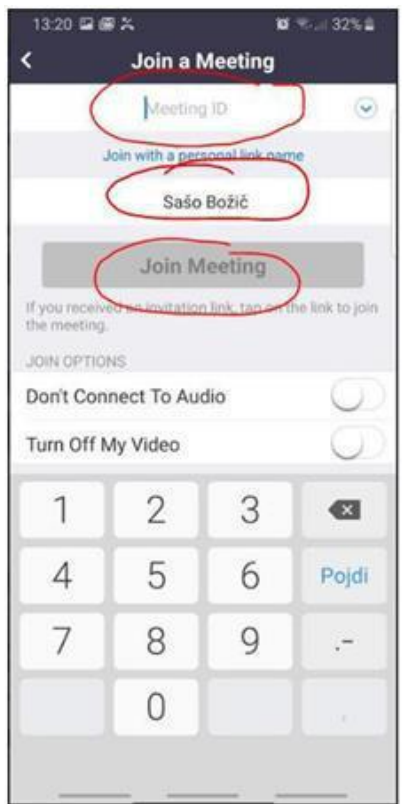

**4. Dovolite** aplikaciji snemanje zvoka in slike, če je to dovoljeno s strani gostitelja.

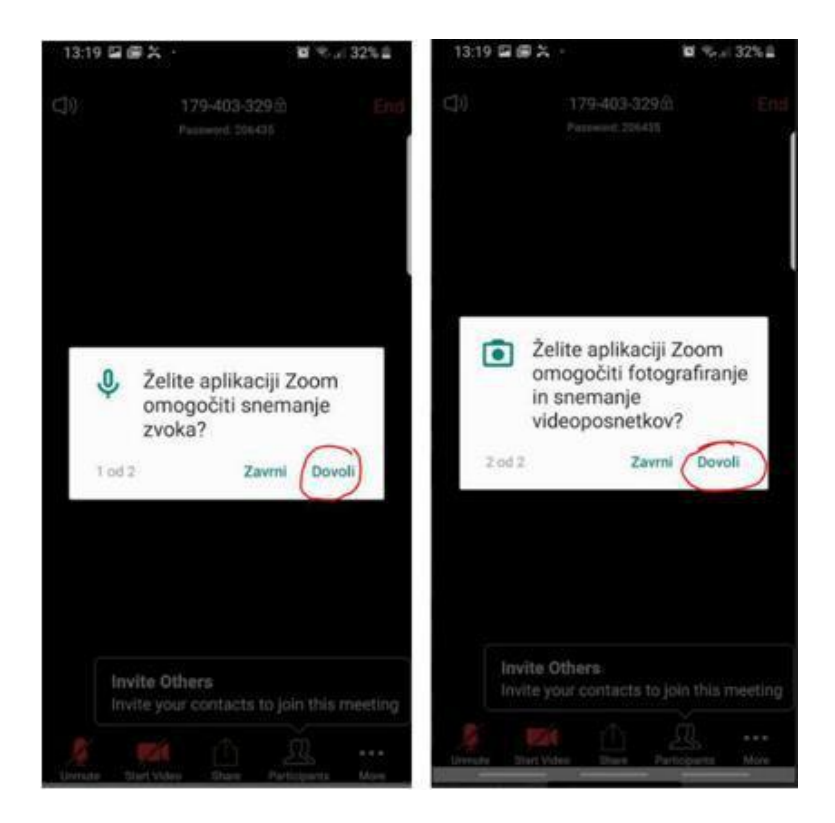

5. **Počakajte,** da učitelj začne srečanje.

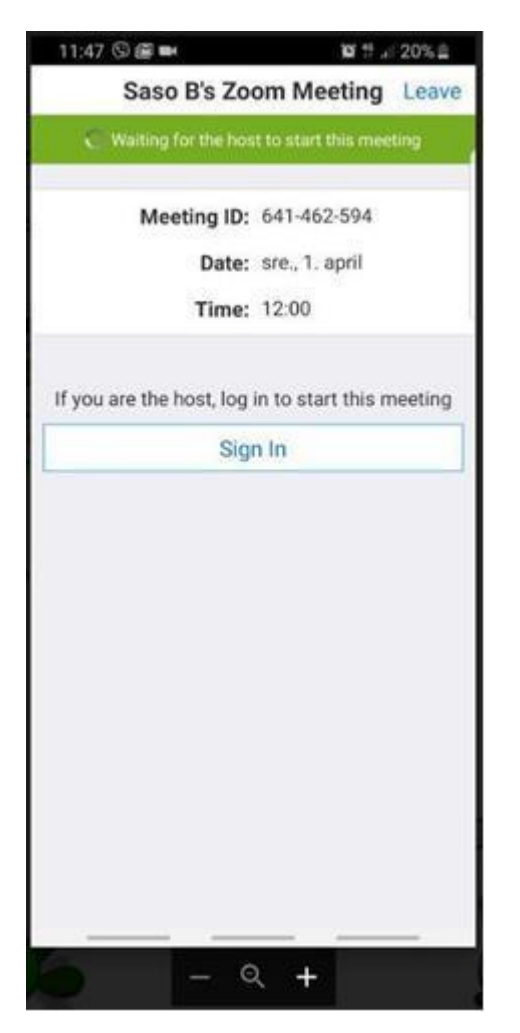

OŠ Žužemberk, Helena Smrke, ROID